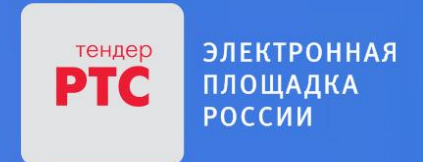

# **ЭЛЕКТРОННАЯ ПЛОЩАДКА РТС-ТЕНДЕР ИМУЩЕСТВЕННЫЕ ТОРГИ ИНСТРУКЦИЯ ПРЕТЕНДЕНТА/АРЕНДАТОРА**

**Начало работы на площадке**

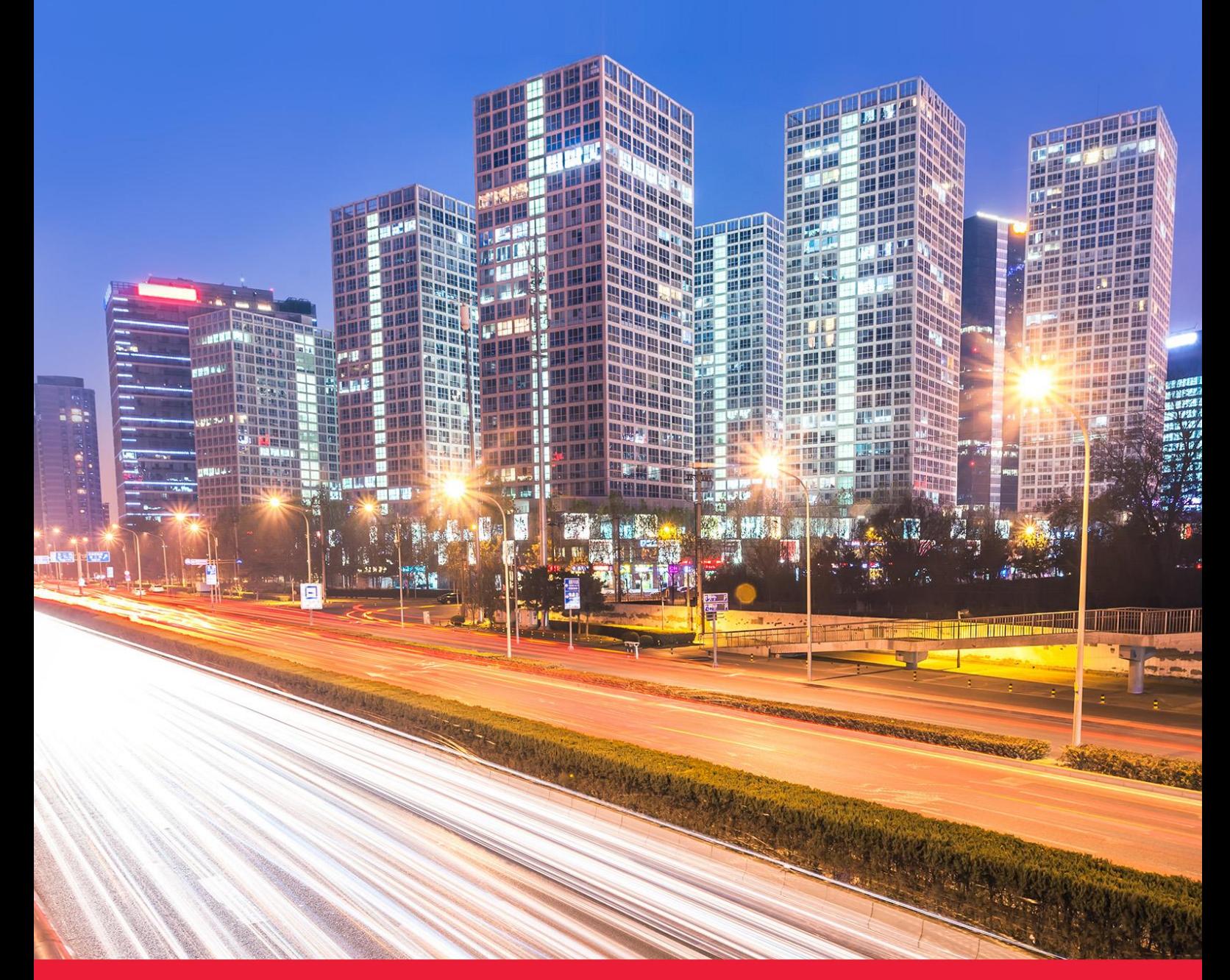

**МОСКВА • 2018**

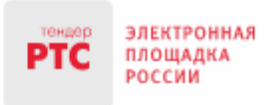

121151, г. Москва, набережная Тараса Шевченко, д. 23А. Сайт: www.rts-tender.ru E-mail: iSupport@rts-tender.ru

Тел.: +7(499)653-77-00

# Содержание

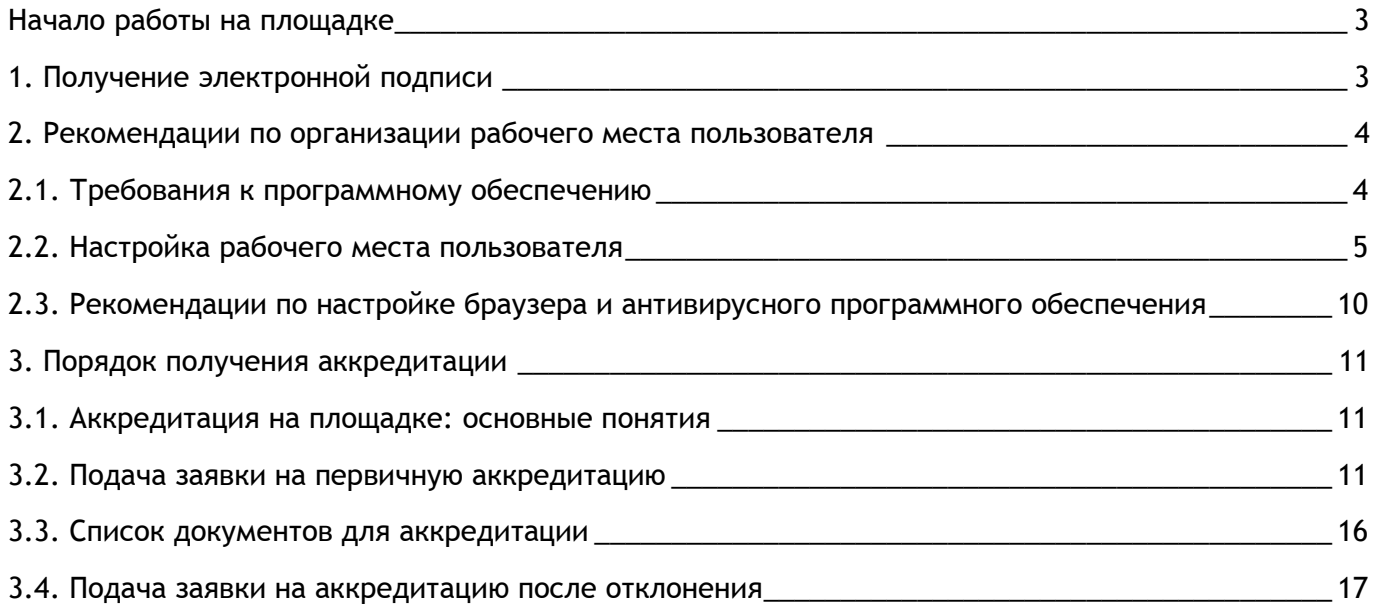

# <span id="page-2-0"></span>Начало работы на площадке

Для начала работы на площадке Вам необходимо:

1. Получить Электронную подпись;

PTC

- 2. Выполнить настройки программного обеспечения;
- 3. Пройти процедуру аккредитации.

### <span id="page-2-1"></span>1. Получение электронной подписи

**Электронная подпись** - это аналог синей печати и подписи в цифровом формате, который применяется для придания юридической силы документам на электронных носителях. Под словом «аналог» нужно понимать последовательность криптографических символов, сгенерированная случайным образом с помощью специального программного обеспечения. В соответствии с Регламентом ЭП «РТС-тендер Имущественные торги» для работы на площадке используются усиленные квалифицированные ЭЦП, выданные одним из аккредитованных Удостоверяющих центров.

### **Для получения электронной подписи:**

- 08 16 MCK Bronews 17 04 2018 r ЭЛЕКТРОННАЯ 47 ЭЛЕКТРОНЕ<br>ПЛОЩАДКА<br>РОССИИ СОВРЕМЕННЫЕ ТЕХНОЛОГИИ ЭФФЕКТИВНЫХ ЗАКУПОК **PTC**  $Bx00$  $44 - 0$ 223-03 **КОММЕРЧЕСКИЕ ЗАКУПКИ** 615-00 PO **PTC-MAPKET** ИМУШЕСТВО **ТАРИФЫ** О КОМПАНИИ ПОИСК **MCD** ОБУЧЕНИЕ РАБОТЕ В СФЕРЕ ЗАКУПОК и, экспресс-курсы, партнерские про ПОДРОБНЕЕ **Q** найти Поиск по номеру извещени: **Сопровождение**<br>Заказчиков и участников **12** Поддержка Модуль исполнения Электронная подписы • Обучение контрактов закупок Полезные знания и образов<br>программы в сфере закупок .<br>Ификат для работы в сфер .<br>Тивный инструмент для мон<mark>.</mark><br>1вного контроля исполнения .<br>трукции по работе на РТС-тендер, база<br>ний, вопросы-ответы, онлайн-помощник  $\overline{\text{Ok}}$  О контрагенте **Планесовые сервисы** Мобильное приложение Электронные магазины /<br>PTC-маркет Законодательство Проверка юридических лиц и ИП едитование обеспечения заявок<br>нковские гарантии онлайн<br>едитование исполнения контракт Первое мобильное приложение для<br>заказчиков по 44-ФЗ Закупки малого объема различных ре<br>и муниципальных образований РФ база законов и кодексов в сфере
- 1. С главной страницы сайта перейдите в раздел «Электронная подпись»;

2. Электронную подпись Вы можете получить в удостоверяющем центре «ООО «Финтендеркрипто», нажав кнопку «Заказать», либо в любом другом авторизованном удостоверяющем центре, перечень которых представлен по [ссылке](https://www.rts-tender.ru/suppliers/udostoveryaush_centers/spisok).

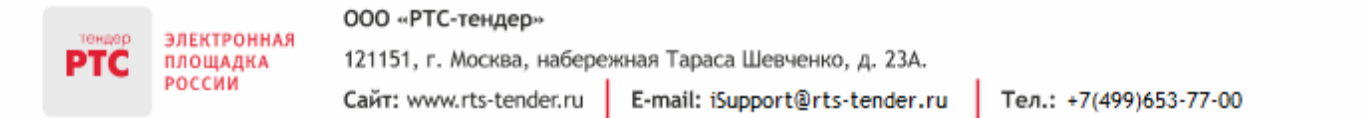

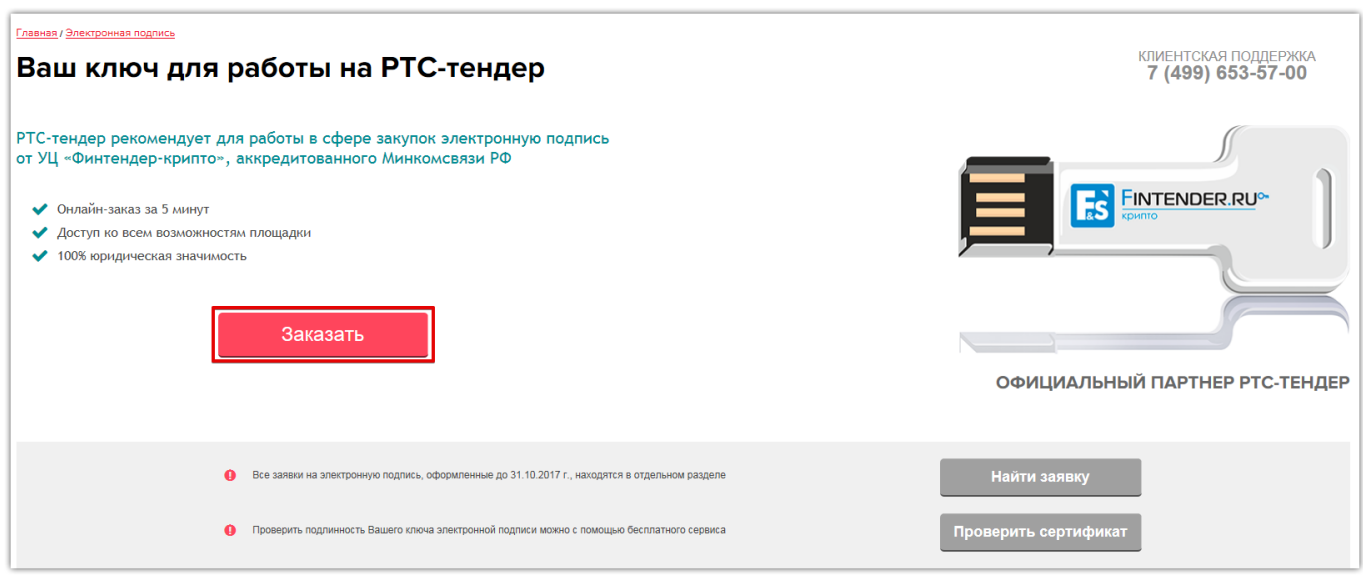

# <span id="page-3-0"></span>2. Рекомендации по организации рабочего места пользователя

### <span id="page-3-1"></span>2.1. Требования к программному обеспечению

Перед началом работы в Личном кабинете, убедитесь, что Ваше программное обеспечение удовлетворяет **требованиям**:

1. Рекомендуемое общесистемное программное обеспечение:

- Windows Vista SP2;
- Windows 7;
- Windows 8.1 Update;
- Windows 10.

**Браузеры:** Google Chrome, Mozilla Firefox не ниже 12 версии и не выше 52, Internet Explorer версии 10 или выше, Safari версии 5 или выше, Opera версии 12 или выше.

- 2. Рекомендуемые системные требования:
	- Частота процессора 1Ггц;
	- Объем оперативной памяти 1Гб;
	- Свободное место на диске 1Гб;
	- Разрешение экрана 1024x860 (разрешение экрана по вертикали должно быть не меньше 860);
	- Скорость Интернет-соединения 64 кбит/с и выше;
	- Средства для создания документов: MS Office, WordPad;
- Средства сжатия (упаковки) файлов: RAR, ZIP,WINZIP.
- 3. Рекомендуемые средства криптографической защиты информации:

 Для российских участников - КриптоПРО CSP версии 3.6. и выше, для белорусских участников - криптопровайдер Avest CSP;

• КриптоПро ЭЦП [Browser plug-in.](https://www.cryptopro.ru/products/cades/plugin)

## <span id="page-4-0"></span>2.2. Настройка рабочего места пользователя

Перед началом работы на электронной площадке **установите электронную подпись.**

Установка электронной подписи включает три этапа:

- Установка криптопровайдера;
- Установка открытого и закрытого ключа сертификата электронной подписи;
- Установка корневого сертификата Удостоверяющего центра.

### **1 этап - установка криптопровайдера.**

На Электронной площадке РТС-тендер рекомендуется работать через систему криптографической защиты [КриптоПро](https://www.cryptopro.ru/) (в случае если на Вашем компьютере установлено несколько криптопровайдеров, корректная работа на площадке РТС-тендер не гарантируется).

### **2 этап - установка открытого и закрытого ключа сертификата электронной подписи**.

### **Порядок установки электронной подписи с ключевого носителя:**

1. Запустите КриптоПро CSP и перейдите на вкладку «Сервис». Вставьте ключевой носитель с электронной подписью в USB-порт компьютера и нажмите кнопку «Просмотреть сертификаты в контейнере»;

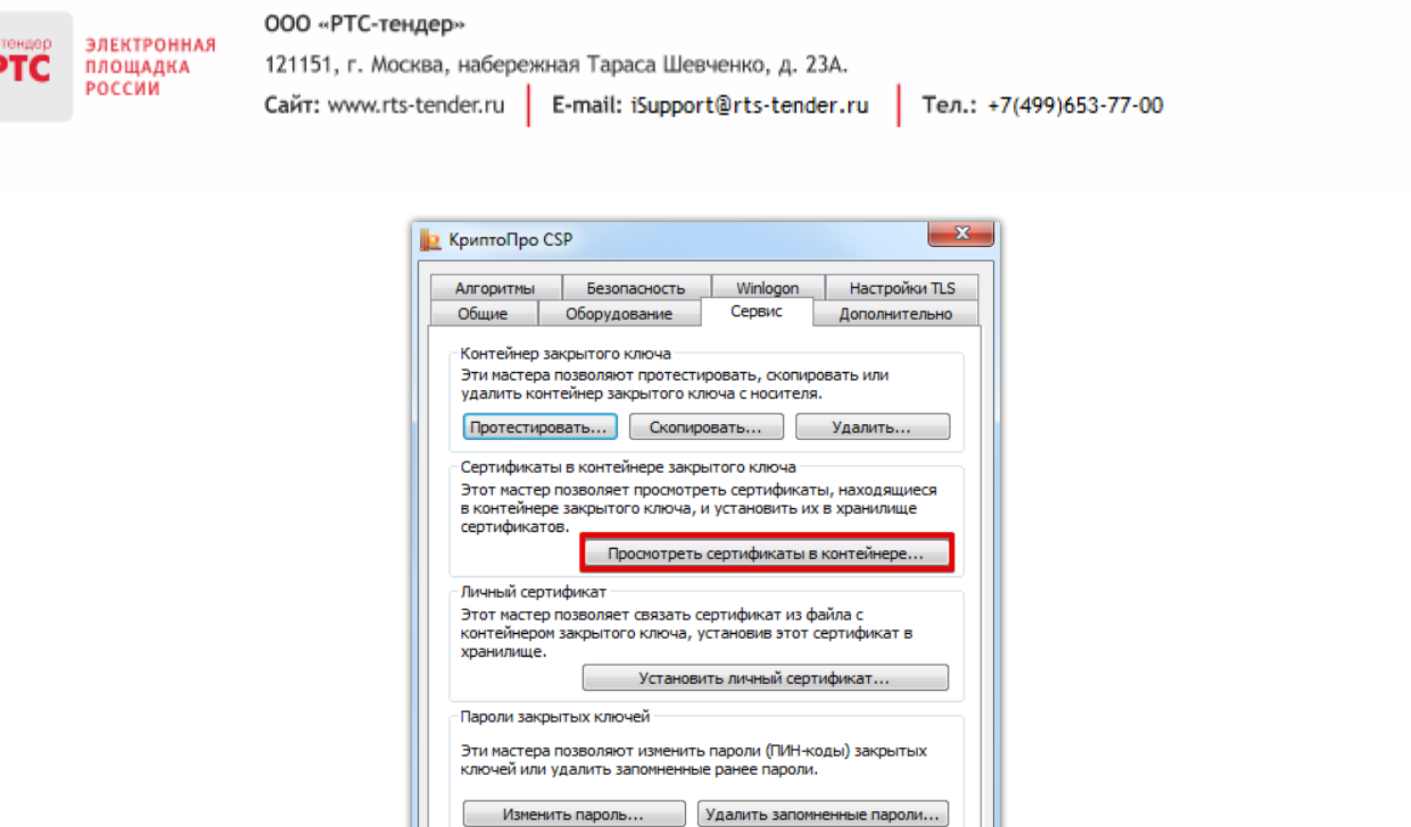

2. Нажмите кнопку «Обзор» и выберите контейнер электронной подписи, далее нажмите кнопку «Ок»;

 $OK$ 

Отмена

Применить

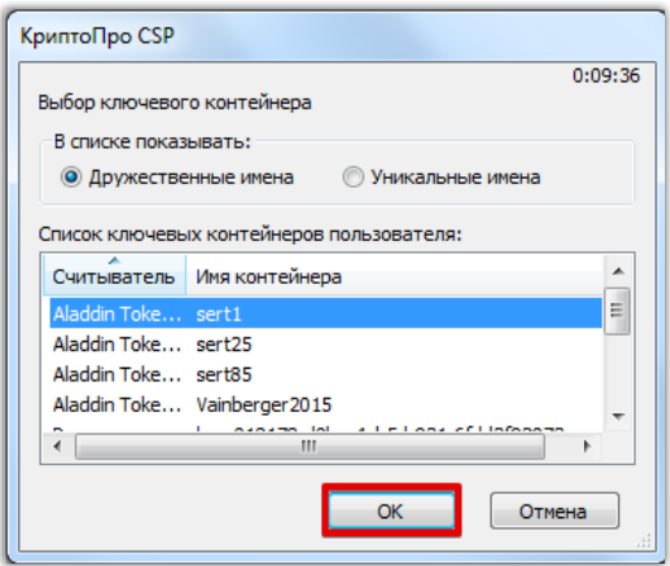

3. Нажмите кнопку «Далее». В открывшемся окне нажмите кнопку «Установить» и на все вопросы, выдаваемые системой, отвечайте «Да» или «Ок»;

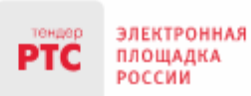

#### 000 «РТС-тендер»

121151, г. Москва, набережная Тараса Шевченко, д. 23А. Сайт: www.rts-tender.ru E-mail: iSupport@rts-tender.ru

Тел.: +7(499)653-77-00

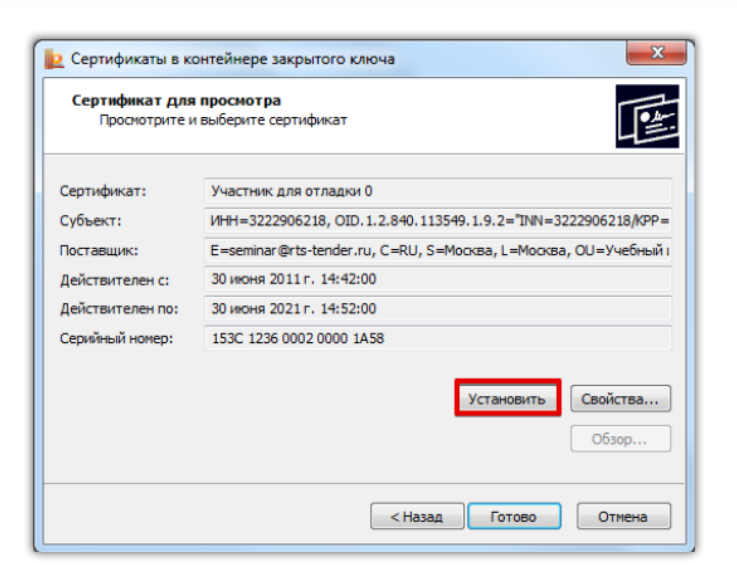

4. Для завершения установки нажмите кнопку «Готово». Электронная подпись установлена.

#### **Порядок установки электронной подписи с Flash-носителя:**

1. Запустите КриптоПро CSP и перейдите на вкладку «Сервис». Вставьте носитель электронной подписи и нажмите кнопку «Установить личный сертификат»;

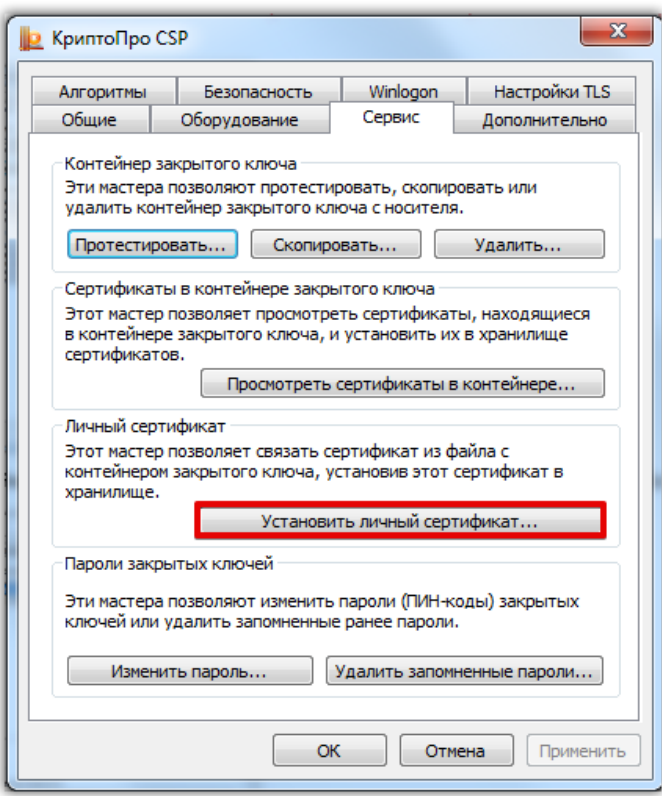

2. Нажмите кнопку «Обзор» и выберите открытый ключ сертификата электронной подписи (файл с разрешением .cer). В открывшемся окне нажмите кнопку «Далее» и установите галочку в чекбокс «Найти контейнер автоматически»;

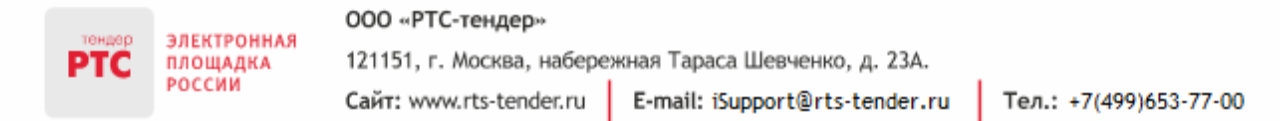

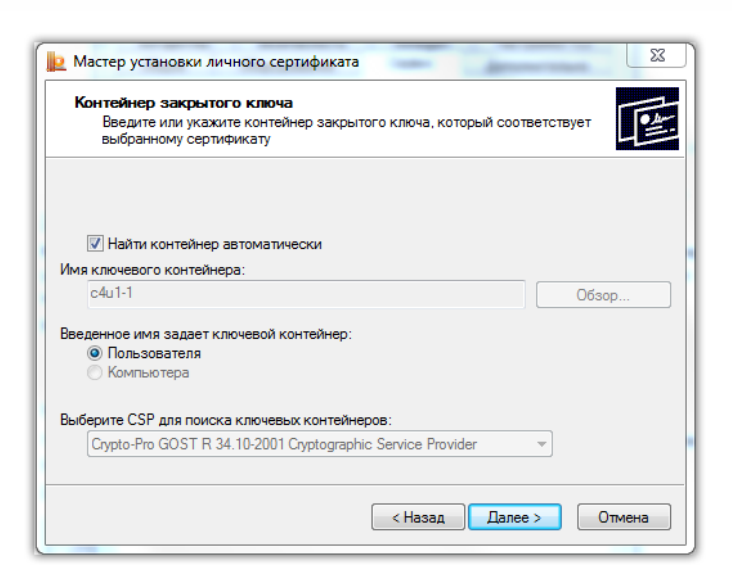

3. В поле «Имя хранилища сертификатов» с помощью кнопки «Обзор» выберите «Личное» и установите галочку в чек-бокс «Установить сертификат в контейнер»;

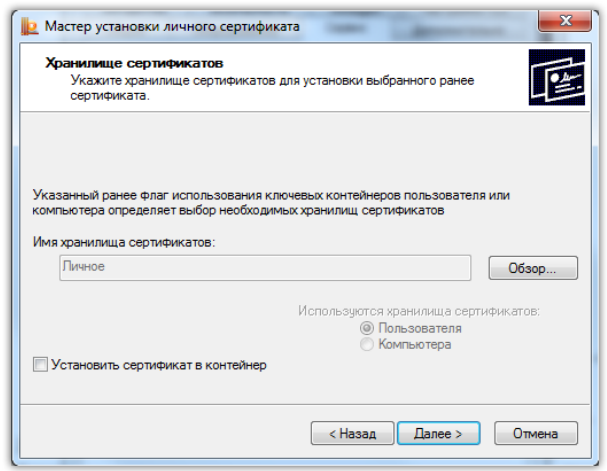

4. Нажмите кнопку «Далее». Для завершения установки нажмите кнопку «Готово».

**3 этап - установка корневого сертификата Удостоверяющего центра**

**Корневой сертификат Удостоверяющего центра** - это сертификат, принадлежащий удостоверяющему центру, с помощью которого проверяется достоверность других выданных центром сертификатов.

Корневой сертификат может быть установлен несколькими способами:

- Из личного сертификата:
- С сайта Удостоверяющего центра, выдавшего Вам электронную подпись.

#### **Установка корневого сертификата из личного сертификата:**

1. В панели браузера Internet Explorer перейдите в раздел «Сервис», далее «Свойства браузера (обозревателя)»;

2. Перейдите в раздел «Содержание» и нажмите кнопку «Сертификаты»;

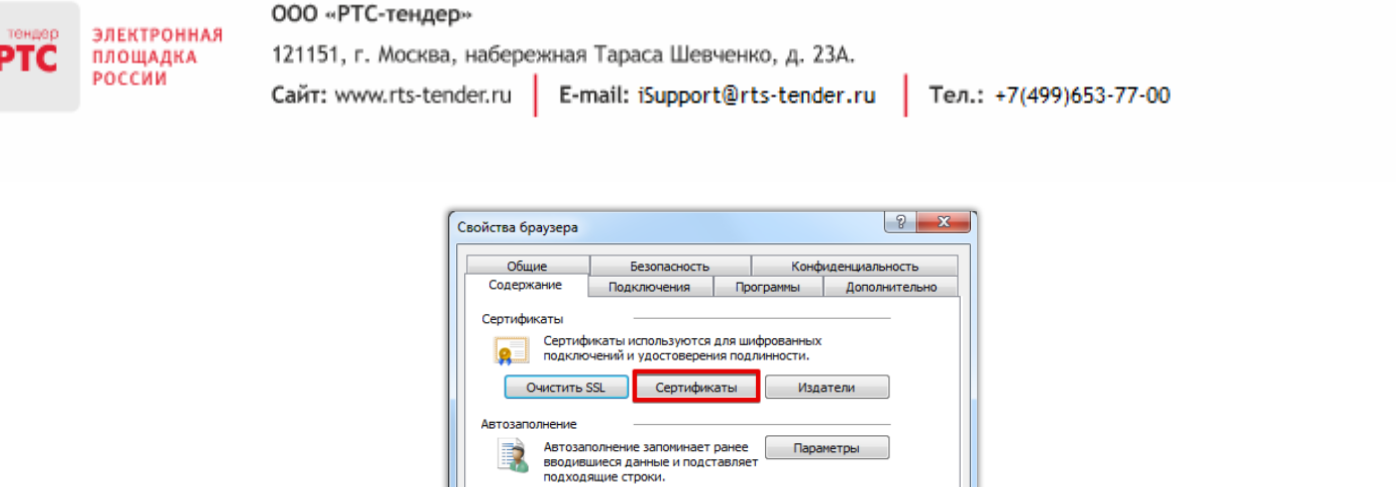

Параметры

 $\begin{array}{|c|c|c|c|c|}\hline \textbf{OK} & \textbf{Otmena} & \textbf{Otmena} \\\hline \end{array}$ 

Веб-каналы и веб-фрагменты

есиманалы и весичина пети<br>предоставляют обновляемое<br>предоставляют обновляемое<br>можно прочитать с помощью<br>Internet Explorer и других программ.

3. Двойным щелчком мыши откройте Ваш сертификат и перейдите в раздел «Путь сертификации»;

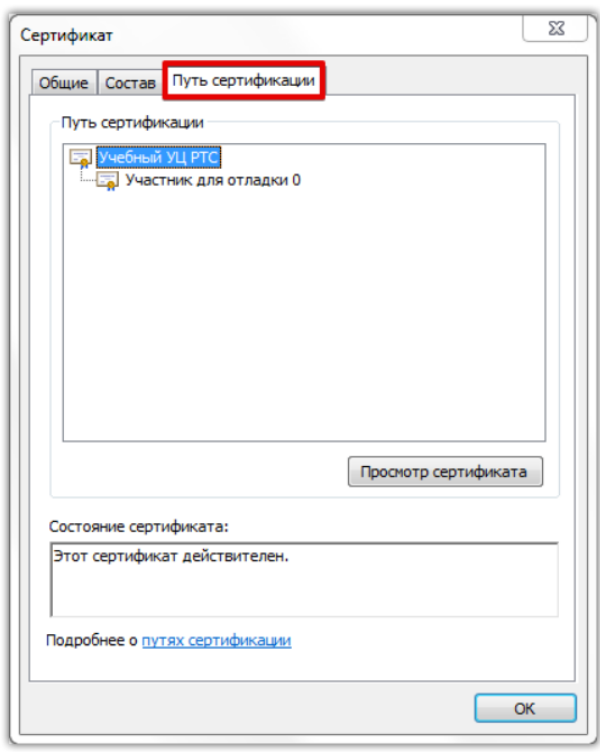

4. Дважды нажмите на корневой сертификат Удостоверяющего центра и в открывшемся окне нажмите кнопку «Установить»;

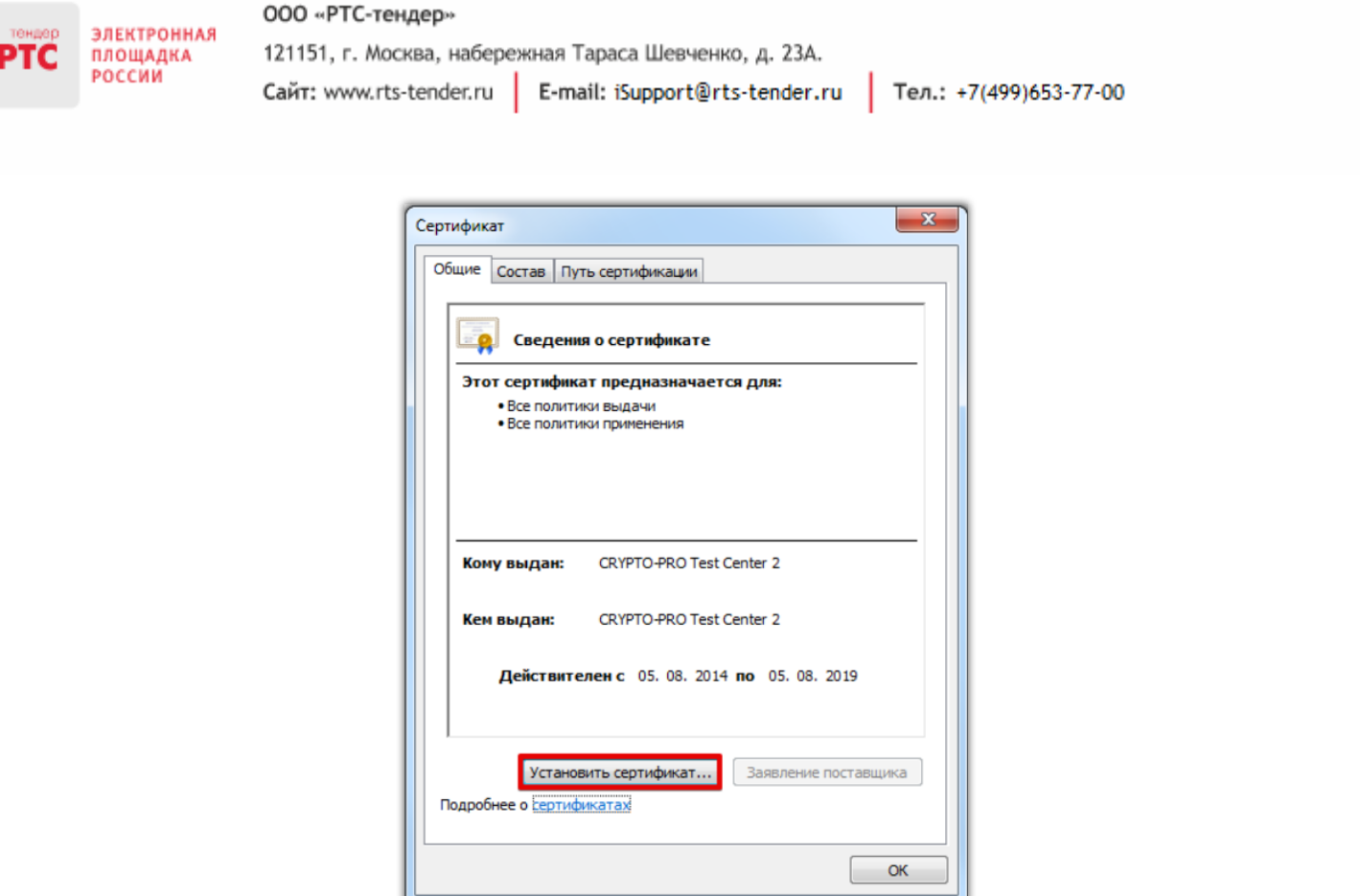

5. В открывшемся диалоговом окне Мастера установки нажмите кнопку «Далее»;

6. С помощью радиокнопки выберите «Поместить сертификаты в следующее хранилище», нажмите кнопку «Обзор» и выберите «Доверенные корневые центры сертификации»;

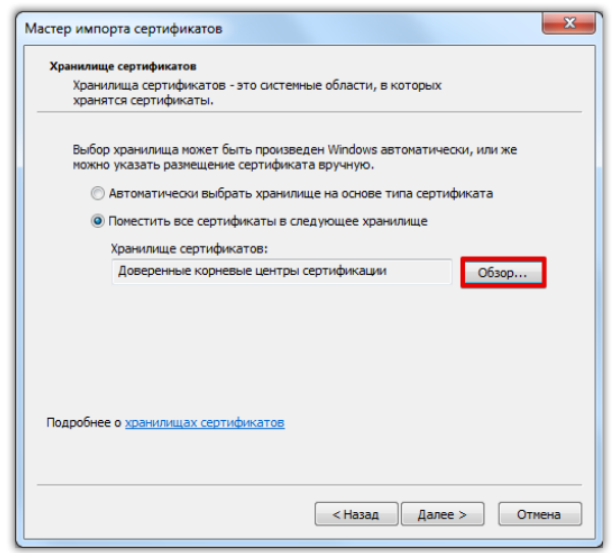

7. Выполните действия по умолчанию. Корневой сертификат установлен.

#### <span id="page-9-0"></span>2.3. Рекомендации настройке браузера  $\overline{a}$ И антивирусного программного обеспечения

1. Перед началом регистрации на электронной площадке, пожалуйста, воспользуйтесь программой настройки программных приложений Вашего компьютера для использования

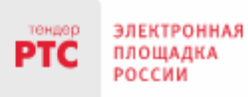

электронной площадки [www.rts-tender.ru.](http://www.rts-tender.ru/) Эта программа позволит автоматически настроить Интернет-обозреватель Internet Explorer [ЗАПУСТИТЬ ПРОГРАММУ НАСТРОЙКИ](http://www.rts-tender.ru/rts-tender.ru.exe);

2. Убедитесь в том, что Вы работаете через браузер Microsoft Internet Explorer версии 11.0 или выше, а так же в том, что у Вас корректно настроен браузер [\(как это сделать\)](http://www.rts-tender.ru/browsersettings). Данное действие не является обязательным в случае, если Вы корректно выполнили пункт 1;

3. Убедитесь, что у Вас установлена программа системы криптографической защиты [Крипто Про](http://cryptopro.ru/cryptopro/products/csp/default.htm) 3.6 (или выше) или иной крипто-провайдер (Если подобная система у Вас еще не установлена, рекомендуется использовать совместный дистрибутив КриптоПро и Rutoken);

4. Убедитесь, что Ваша ЭП настроена для работы на электронной площадке;

5. В случае возникновения ошибки при доступе к WEB-странице Электронной площадки «Internet Explorer не может отобразить эту веб-страницу», выполните [рекомендуемые настройки](http://www.rts-tender.ru/Portals/0/Files/library/files/Рекомендации%20пользователям%20по%20настройке%20АПО.pdf)  [антивирусного программного обеспечения](http://www.rts-tender.ru/Portals/0/Files/library/files/Рекомендации%20пользователям%20по%20настройке%20АПО.pdf).

**В случае, если один из вышеперечисленных пунктов не выполнен, корректная работа не гарантируется!**

### <span id="page-10-0"></span>3. Порядок получения аккредитации

### <span id="page-10-1"></span>3.1. Аккредитация на площадке: основные понятия

**Аккредитация** – процедура, необходимая для получения доступа к работе на площадке, к участию в процедурах. Совершать юридически значимые действия на площадке Покупатель может только при наличии аккредитации.

Срок рассмотрения заявки на аккредитацию не может превышать 5 рабочих дней с момента ее подачи (в соответствии с Регламентом ЭП «РТС-тендер» Имущественные торги).

# <span id="page-10-2"></span>3.2. Подача заявки на первичную аккредитацию

Для подачи заявки на аккредитацию выполните следующие действия:

1. С главной страницы РТС-тендер перейдите в раздел «Имущество»;

2. Выберите раздел «Покупателям / Арендаторам», далее «Аккредитация»;

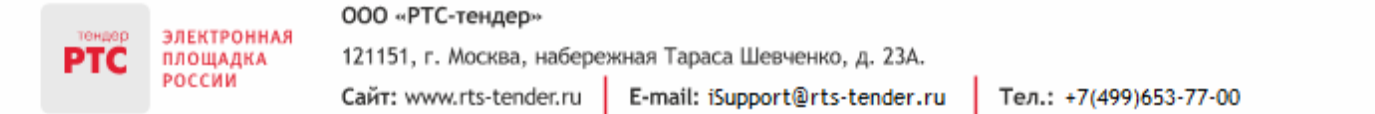

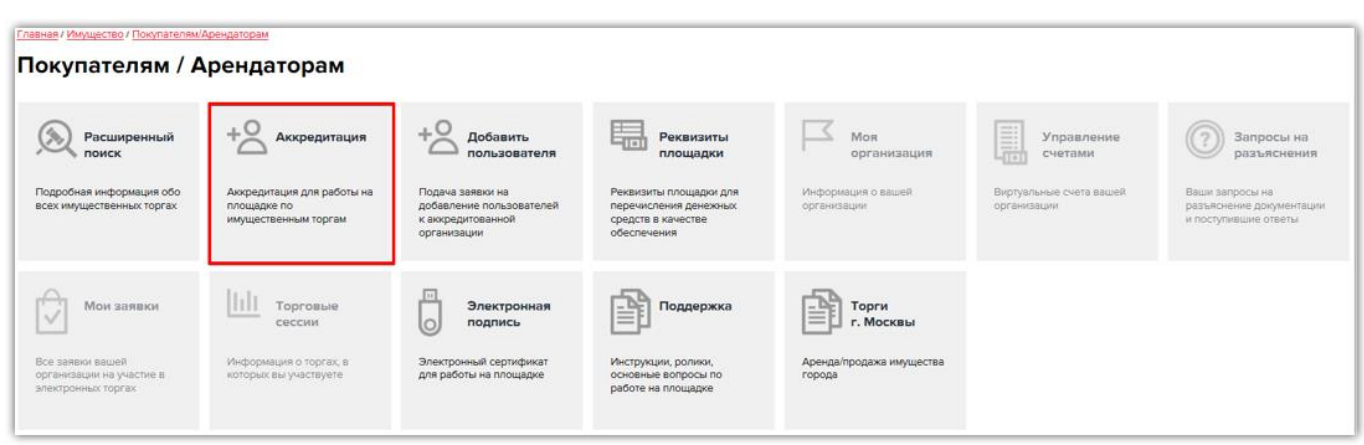

3. Заполните форму «Первичная аккредитация»:

• Выберите сертификат. Заданные в сертификате данные автоматически заполнят ряд полей формы «Первичная аккредитация»;

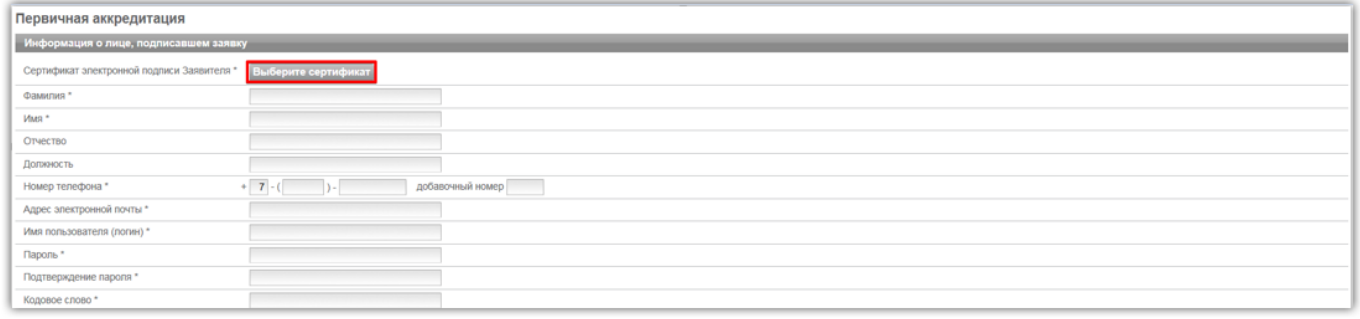

• Заполните обязательные поля, отмеченные «\*»:

**В разделе «Информация о лице, подписавшем заявку»** указывается информация о конкретном пользователе Вашей организации, который подписывает заявку на аккредитацию.

Значения «Имя пользователя (логин)», «Пароль», «Подтверждение пароля», «Кодовое слово» задаются пользователем. Логин и пароль используются пользователем для входа в Личный кабинет. Вход в Личный кабинет под логином и паролем, без использования электронной подписи, предоставляет возможность просмотра информации, а также корректировки документов без их размещения на площадке и без права их отправки. Иные юридически значимые действия на площадке под логином и паролем также нельзя выполнять.

**В разделе «Заявитель»** указывается информация о заявителе – юридическом лице, индивидуальном предпринимателе, физическом лице или Органе государственной власти /Органе местного самоуправления, от имени которого подается заявка на аккредитацию.

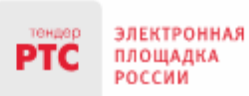

#### 000 «РТС-тендер»

121151, г. Москва, набережная Тараса Шевченко, д. 23А. Сайт: www.rts-tender.ru E-mail: iSupport@rts-tender.ru

Тел.: +7(499)653-77-00

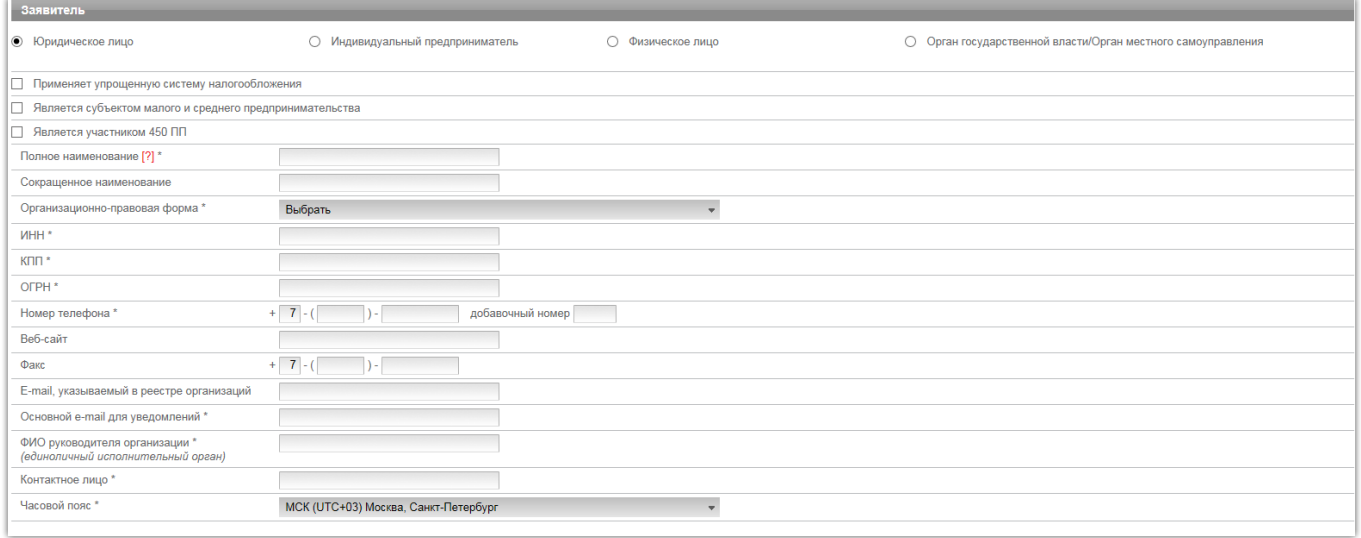

В случае если Заявителем выступает юридическое лицо, индивидуальный предприниматель, физическое лицо или Орган государственной власти /Орган местного самоуправления установите отметку в соответствующее поле. При этом набор полей для заполнения в форме «Первичная аккредитация» изменится в соответствии с выбранным типом Заявителя.

В случае если Ваша организация применяет упрощенную систему налогообложения, установите отметку в соответствующее поле.

В случае если Ваша организация является субъектом малого и среднего предпринимательства, установите отметку в соответствующее поле.

В случае если Заявителем выступает юридическое лицо необходимо выбрать из выпадающего списка организационно-правовую форму юридического лица.

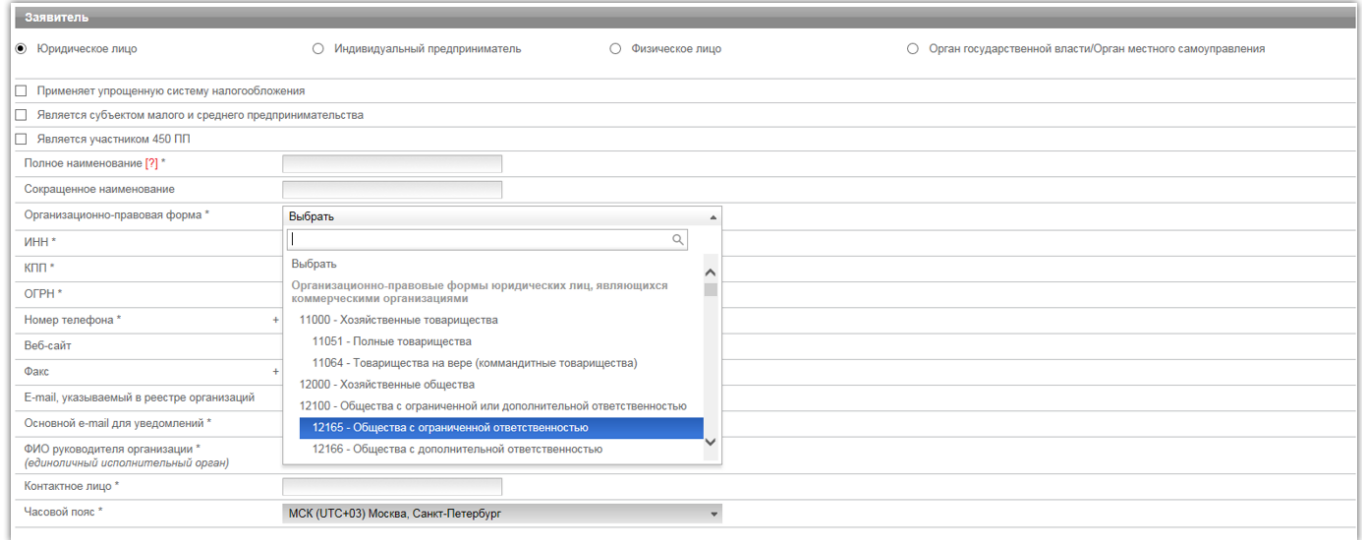

**В разделе «Юридический адрес»** указывается адрес Вашей организации в соответствии с учредительными документами.

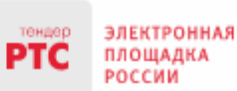

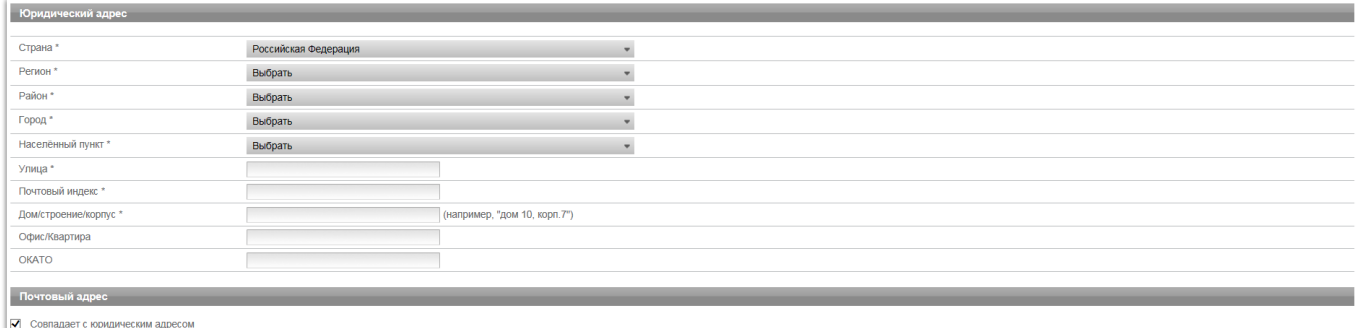

Заполнение полей «Страна», «Регион», «Район», «Город», «Населённый пункт» осуществляется последовательно, в указанном порядке. Для заполнения поля нажмите на его значение. В раскрывшемся меню выберите необходимое значение.

Для облегчения поиска Вы можете ввести несколько первых символов искомого значения, при этом в списке будут отображаться только подходящие значения.

В случае, если в юридическом адресе Вашей организации отсутствует какой-либо параметр (например, «Район»), то из выпадающего списка необходимо выбрать прочерк «-».

**В разделе «Почтовый адрес»** указывается адрес Вашей организации, используемый для направления почтовых сообщений.

**В разделе «Документы заявителя»** необходимо прикрепить отсканированные документы Вашей организации. Подраздел разделен на вкладки. Вкладки, в которых необходимо прикрепить документы, выделены красной рамкой, наименования таких вкладок соответствуют типам обязательных к предоставлению документов.

После прикрепления документа в обязательную для заполнения вкладку, вкладка перестает быть выделена красной рамкой.

Для прикрепления документа перейдите на соответствующую вкладку и нажмите на кнопку «Добавить». В открывшемся стандартном окне выберите файл документа и нажмите «Открыть». Загруженный документ отобразится в подразделе «Документы заявителя».

После прикрепления документа вкладка перестает быть выделена красной рамкой. Прикрепленный документ можно удалить, нажав соответствующую кнопку.

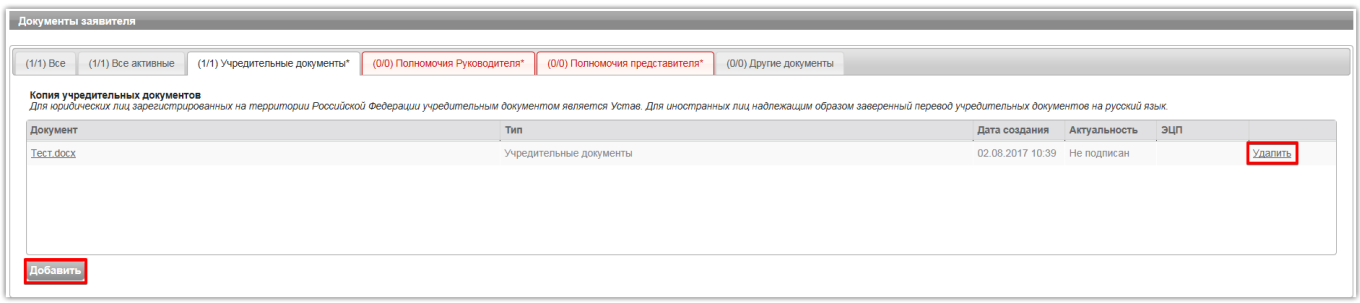

**В разделе «Банковские реквизиты»** указываются банковские реквизиты Вашей организации, которые будут использоваться для вывода средств с виртуального счета Вашей организации на электронной площадке.

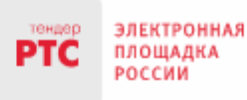

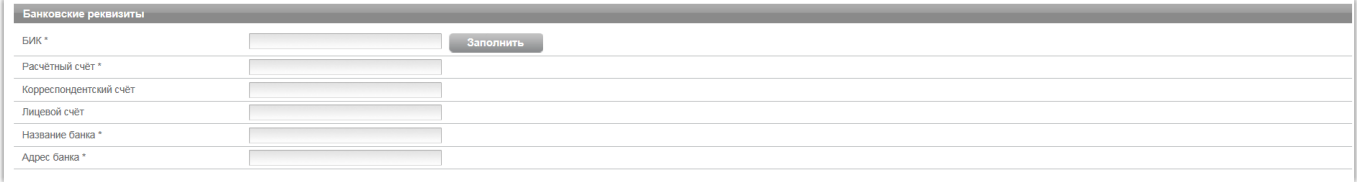

**В разделах «Продавец/Претендент»** указывается информация, необходимая для аккредитации в системе.

**Примечание:** Ваша организация одновременно может зарегистрироваться в качестве Продавца и Претендента.

В разделе «Претендент» проставьте галочку в чек-боксе «Аккредитация на площадке». В чекбоксе «Ознакомлен» проставьте галочку;

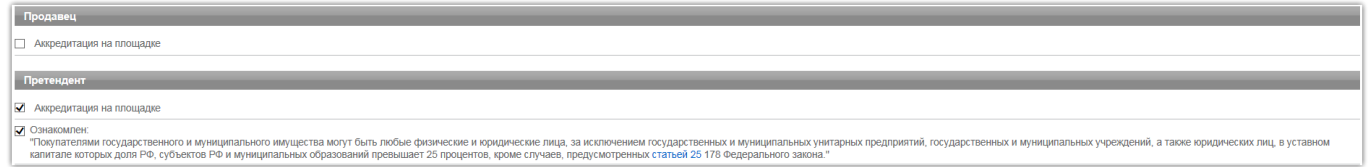

**В разделе «Заявление о присоединении»** нажмите кнопку «Сформировать». Проставьте галочку в чек-боксе «Заявитель ознакомлен с Лицензионным договором, Регламентом площадки, Соглашением о гарантийном обеспечении, согласен с их условиями и присоединяется к ним подписанием Заявления о присоединении к документам площадки»;

Заявление о присоединении

• Заявитель ознакомлен с Лицензионным договором. Регламентом плошадки. Соглашением о гарантийном обеспечении, согласен с их условиями и присоединяется к ним подпис Заявления о присоединении к документам площадки

**В разделе «Откуда Вы узнали об электронной торговой площадке»** укажите информацию об источнике, из которого Участник узнал об электронной площадке РТС-тендер.

**В разделе «Защита от спама»** укажите ключ защиты от спама.

4. Нажмите кнопку «Подать заявку на аккредитацию».

После того, как заявка на аккредитацию отправлена, Вам необходимо подтвердить адрес электронной почты, указанный в заявке как основной для дальнейшего получения уведомлений от площадки.

### **Подтверждение адреса электронной почты:**

В течение часа после отправки заявки на аккредитацию на адрес электронной почты, указанный при заполнении заявки на аккредитацию, поступит письмо со ссылкой. Для подтверждения адреса электронной почты перейдите по ссылке, указанной в поступившем письме. В случае если адрес электронной почты при заполнении заявки на аккредитацию был введен некорректно, подтверждение адреса электронной почты невозможно, но заявка будет рассмотрена Оператором электронной площадки.

По итогам рассмотрения заявки на Аккредитацию на адрес электронной почты Заявителя, указанной в заявке на аккредитацию, направляется уведомление о решении, принятом Организатором в отношении такой заявки на аккредитацию. В случае принятия Организатором

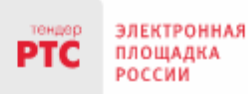

решения об аккредитации Заявителя сведения о нем, содержащиеся в заявке на аккредитацию, и лице, указанном в качестве Пользователя в заявке на аккредитацию, вносятся в базу данных ЭП.

В случае принятия Организатором решения об отказе в аккредитации, Заявитель имеет возможность повторной подачи заявки на аккредитацию.

Аккредитация Клиента в соответствии с Регламентом ЭП «РТС-тендер» Имущественные торги является **бессрочной**.

### <span id="page-15-0"></span>3.3. Список документов для аккредитации

При выборе роли «Претендент» поля аккредитационной формы в соответствии с Регламентом ЭП «РТС-тендер» Имущественные торги должны быть заполнены копиями следующих документов:

### **Заявитель – юридическое лицо (головная организация):**

• Копии действующей редакции учредительных документов;

• Доверенность, подтверждающая полномочия лица, указанного в качестве Пользователя, на подписание договора с Организатором (Оператор ЭП) от имени Заявителя, а также на аккредитацию от имени Заявителя и совершение действий на ЭП в соответствии с настоящим Регламентом ЭП (в случае, если от имени Заявителя действует лицо по доверенности). Доверенность должна быть заверена печатью такого Заявителя и подписана Заявителем (руководителем Заявителя) или оформлена нотариально, если доверенность выдана в порядке передоверия. В случае, если доверенность выдана в порядке передоверия, также представляется документ, подтверждающий полномочия лица выдавшего такую доверенность.

• Копии документов, подтверждающих полномочия руководителя (решение о назначении или об избрании лица на должность, в соответствии с которым такое лицо обладает правом действовать от имени Заявителя - юридического лица без доверенности (решение, протокол или выписка из протокола).

#### **Заявитель – юридическое лицо (филиал):**

• Копии действующей редакции учредительных документов (документы должны быть представлены на головную организацию);

• Копии документов, подтверждающих полномочия руководителя головной организации;

• Доверенность, подтверждающая полномочия лица, указанного в качестве Пользователя, на подписание договора с Организатором (Оператор ЭП) от имени Заявителя, а также на аккредитацию от имени Заявителя и совершение действий на ЭП в соответствии с настоящим Регламентом ЭП (в случае, если от имени Заявителя действует лицо по доверенности). Доверенность должна быть заверена печатью такого Заявителя и подписана Заявителем (руководителем Заявителя) или оформлена нотариально, если доверенность выдана в порядке передоверия. В случае, если доверенность выдана в порядке передоверия, также представляется документ, подтверждающий полномочия лица выдавшего такую доверенность.

#### **Заявитель – индивидуальный предприниматель:**

• Копия документа, удостоверяющего личность;

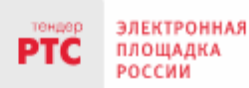

• Доверенность, подтверждающая полномочия лица, указанного в качестве Пользователя, на подписание договора с Организатором (Оператор ЭП) от имени Заявителя, а также на аккредитацию от имени Заявителя и совершение действий на ЭП в соответствии с настоящим Регламентом ЭП (в случае, если от имени Заявителя действует лицо по доверенности). Доверенность должна быть заверена печатью такого Заявителя и подписана Заявителем (руководителем Заявителя) или оформлена нотариально, если доверенность выдана в порядке передоверия. В случае, если доверенность выдана в порядке передоверия, также представляется документ, подтверждающий полномочия лица выдавшего такую доверенность.

**Заявитель – физическое лицо:**

• Копия документа, удостоверяющего личность;

• Доверенность, подтверждающая полномочия лица, указанного в качестве Пользователя, на подписание договора с Организатором (Оператор ЭП) от имени Заявителя, а также на аккредитацию от имени Заявителя и совершение действий на ЭП в соответствии с настоящим Регламентом ЭП (в случае, если от имени Заявителя действует лицо по доверенности). Доверенность должна быть заверена печатью такого Заявителя и подписана Заявителем (руководителем Заявителя) или оформлена нотариально, если доверенность выдана в порядке передоверия. В случае, если доверенность выдана в порядке передоверия, также представляется документ, подтверждающий полномочия лица выдавшего такую доверенность.

#### <span id="page-16-0"></span>3.4. Подача заявки аккредитацию на после ОТКЛОНЕНИЯ

Информация об отклонении заявки на аккредитацию поступает на Ваш адрес электронной почты с указанием причины отклонения.

В случае если заявка на аккредитацию отклонена Оператором ЭП, внести изменения в заявку и повторно ее направить можно двумя способами:

**1 способ:** с помощью ссылки, поступившей на адрес электронной почты, указанный как основной при заполнении заявки на аккредитацию:

1. Перейдите по ссылке, поступившей на адрес электронной почты, указанный в заявке на аккредитацию как основной e-mail для уведомлений;

2. В открывшейся форме заявки на аккредитацию нажмите кнопку «Изменить заявку»;

3. Внесите необходимые изменения и нажмите кнопку «Подать заявку на аккредитацию».

**2 способ:** через форму первичной аккредитации:

1. Войдите на главную страницу сайта электронной площадки РТС-тендер и перейдите в раздел «Имущество»;

2. Перейдите в раздел «Покупателям / Арендаторам», далее «Аккредитация»;

3. В верхней части заявки на аккредитацию выберите сертификат электронной подписи пользователя, подписывающего заявку;

4. Форма заявки заполнится автоматически ранее указанными сведениями. Внесите необходимые изменения и нажмите кнопку «Подать заявку на аккредитацию».

Заявка на аккредитацию, поданная после отклонения, будет рассмотрена в течение пяти рабочих дней.